## **How to…. Upload Revisions**

1. Find your permit under "My Items" on the CityView Portal homepage **CityView Portal** 

**Welcome CityView Help (Internal)** Sign Out My Account My Items My Shopping

2. Click on the permit number and scroll down to "Click Here to Upload Documents"

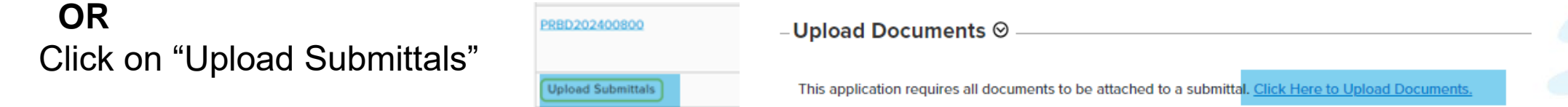

3. Beside the appropriate document, click "New Version"

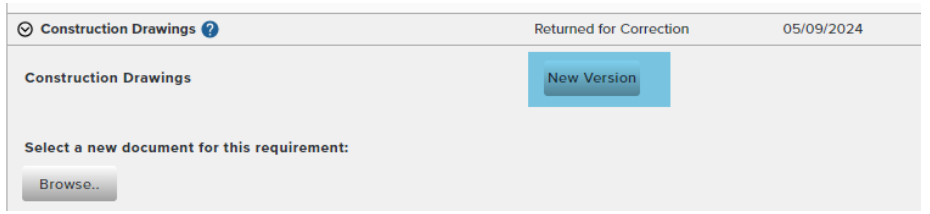

4. Attach the document revisions, then click "Upload Documents"

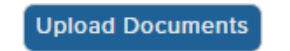

Please note:

Revisions must have the same scale and the same number of pages as the original document

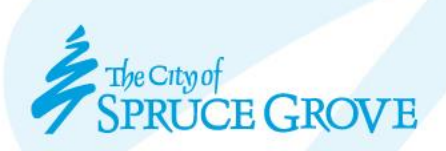